**Федеральное государственное унитарное предприятие «Всероссийский научно-исследовательский институт метрологии им. Д.И. Менделеева» ФГУП «ВНИИМ им. Д.И. Менделеева»**

ТВЕРЖДАЮ И С. Директора ФГУП ЗНИМ и ДА Менделеева» А.Н. Пронин **2018 г.**

## **Государственная система обеспечения единства измерений**

**Каналы измерительные изделия «Светлана 2Н71»**

**Методика поверки**

**МП-207-0007-2018**

**Руководитель отдела Ю.Г. Солонецкий**

**Ведущий инженер**

**Ю.И. Шевелев**

г. Санкт-Петербург 2018 г.

# СОДЕРЖАНИЕ

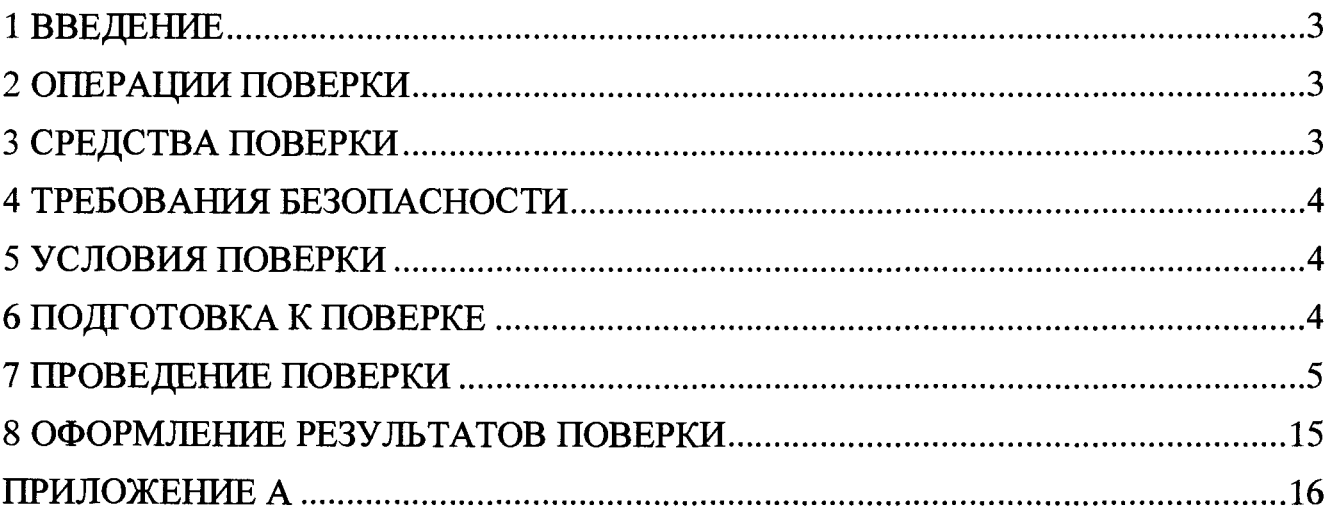

## 1 ВВЕДЕНИЕ

<span id="page-2-0"></span>1.1 Настоящая методика поверки (далее - МП) устанавливает порядок проведения и оформления результатов поверки каналов измерительных изделия «Светлана 2H71» (далее -ИК) и устанавливает методику ее первичной и периодической поверок.

1.2 Интервал между поверками - 2 года.

#### 2 ОПЕРАЦИИ ПОВЕРКИ

При проведении первичной и периодической поверок должны выполнятся операции, указанные в таблице 1.

Таблица 1

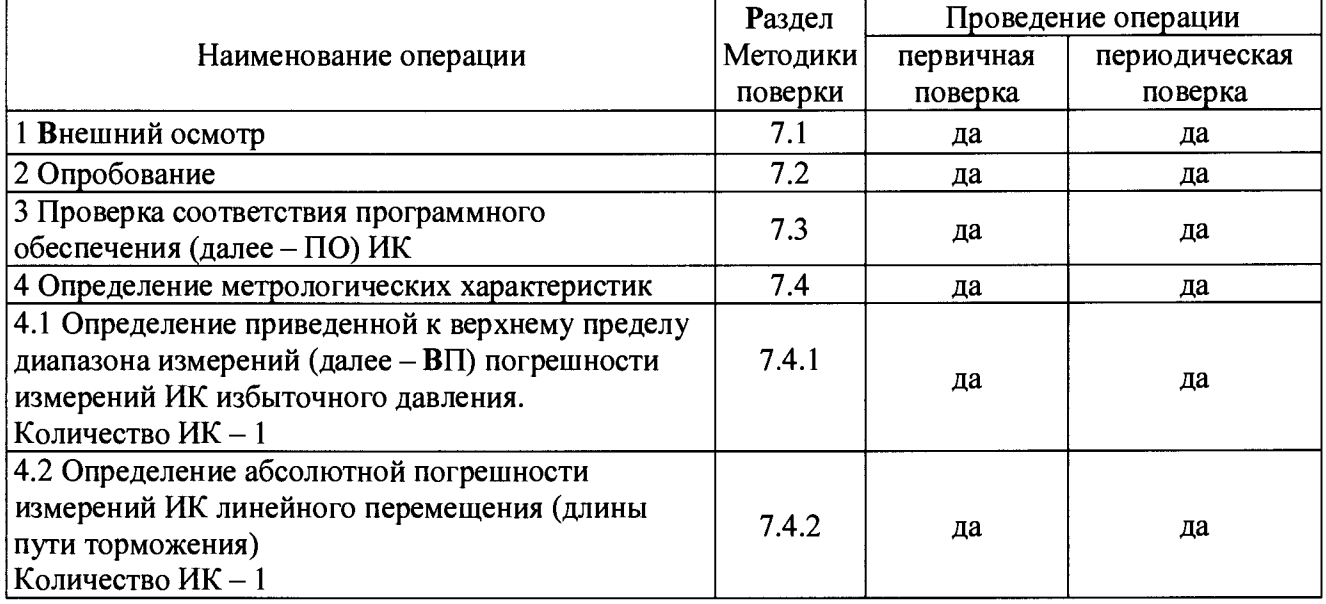

#### 3 СРЕДСТВА ПОВЕРКИ

3.1 При проведении поверки должны применяться средства измерений (СИ), вспомогательные устройства и оборудование, указанные в таблице 2.  $\mathbf{m}$ ⌒

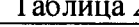

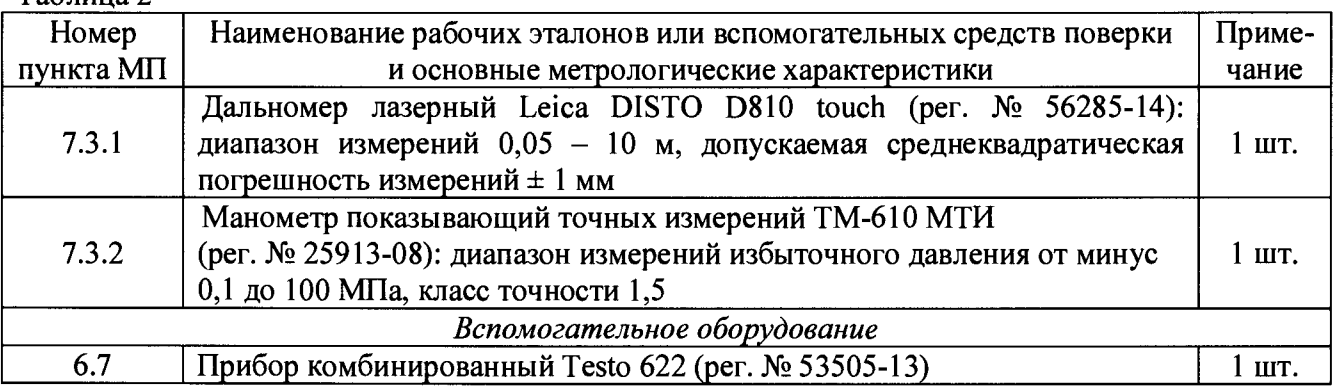

3.2 При проведении поверки допускается применять средства поверки, не приведенные в таблице 2, но обеспечивающие определение (контроль) метрологических характеристик, поверяемых СИ с требуемой точностью.

3.3 Используемые при поверке СИ и рабочие эталоны должны быть поверены в установленном порядке и иметь действующие свидетельства о поверке (знак поверки).

**3.4 СИ и рабочие эталоны должны быть внесены в рабочее помещение не менее чем за 6 часов до начала поверки.**

#### **4 ТРЕБОВАНИЯ БЕЗОПАСНОСТИ**

**4.1 При проведении поверки необходимо соблюдать требования техники безопасности, предусмотренные «Правилами технической эксплуатации электроустановок потребителей» и «Правилами техники безопасности при эксплуатации электроустановок потребителей» (изд.З), ГОСТ 12.2.007.0-75, ГОСТ 12.1.019-2009, ГОСТ 12.3.019-80, ГОСТ 12.2.091-2002 и требования безопасности, указанные в технической документации на применяемые эталоны и вспомогательное оборудование.**

**4.2 Любые подключения приборов проводить только при отключенном напряжении питания ИК.**

**4.3 К поверке допускаются лица, изучившие руководство по эксплуатации на ИК и настоящую МП, знающие принцип действия используемых средств измерений, освоившие работу с приборами и используемыми эталонами, имеющие достаточную квалификацию, прошедшие инструктаж по технике безопасности (первичный и на рабочем месте) в установленном в организации порядке и аттестованные в качестве поверителей.**

**ВНИМАНИЕ! На открытых контактах клеммных колодок ИК напряжение опасное для человеческой жизни - 220 В.**

#### **5 УСЛОВИЯ ПОВЕРКИ**

**5.1 Условия поверки ИК должны соответствовать условиям его эксплуатации, нормированным в технической документации, но не выходить за нормированные условия применения средств поверки.**

**Операции по всем пунктам настоящей методики проводят при соблюдении следующих нормальных условий:**

<span id="page-3-0"></span>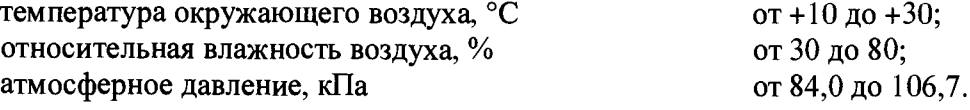

#### **6 ПОДГОТОВКА К ПОВЕРКЕ**

**6.1 Проверить наличие свидетельств (знаков поверки) о поверке СИ и рабочих эталонов.**

**6.4 Средства поверки выдержать в условиях и в течение времени, установленных в НТД на эти средства.**

**6.5 Подготовить к работе средства поверки (рабочие эталоны), перечисленные в таблице 2 МП, в соответствии с инструкциями и руководствами по их эксплуатации (паспортами).**

**6.6 Проверить целостность электрических цепей ИК.**

**6.7 Перед началом поверки измерить и занести в протокол поверки значения параметров условий окружающей среды (температура, относительная влажность воздуха и атмосферное давление).**

#### **7 ПРОВЕДЕНИЕ ПОВЕРКИ**

**7***.1 Внешний осмотр*

**7.1.1 При внешнем осмотре проверить:**

**- отсутствие механических повреждений;**

**- исправность органов управления (четкость фиксации положения переключателей и кнопок, возможность установки переключателей в любое положение);**

**- отсутствие нарушений экранировки линий связи;**

**- отсутствие обугливания и следов коррозии на изоляции внешних токоведущих частей системы;**

**- отсутствие неудовлетворительного крепления разъемов;**

**- наличие товарного знака изготовителя, заводского номера системы и состояние лакокрасочного покрытия.**

**7.1.2 Результаты осмотра считать положительными, если выполняются вышеперечисленные требования. В противном случае поверка не проводится до устранения выявленных недостатков.**

*7.2 Опробование*

**7.2.1 При опробовании ИК необходимо подготовить и включить изделие «Светлана 2Н71» согласно руководству по эксплуатации, подав напряжение питания на все его компоненты, запустить ПО.**

**7.2.2 На момент начала записи параметров регистратор должен быть включен. Для этого проконтролировать свечение индикатора Н1 на его лицевой панели. При светящемся индикаторе регистратор готов к работе - непрерывной регистрации и записи в накопитель данных, поступающих от датчиков трех изделий «Светлана 2Н71» одновременно.**

**7.2.3 Для визуализации данных в виде графиков, как функций времени, выводимых на экран монитора ноутбука или печать, необходимо выполнить следующее:**

**- Включить ноутбук (от сети переменного тока напряжением 220 В или от внутреннего автономного аккумулятора);**

**- На жгуте № ЗБН-ЭВМ ИСУЯ.685622.009, соединяющем регистратор с ноутбуком, установить переключатель в положение «ОБСЛУЖ»;**

**- На ноутбуке запустить программу COPYZBH.exe. В появившемся окне программы нажать кнопку закладки «НАСТРОЙКА» и выбрать следующие значения параметров:**

- Тип системы регистрации МСРП-А-02;
- **ARINC-717;**
- Скорость регистрации поз/с 256;
- **Интерфейс связи с ЗБН RS-422;**
- **СОМ порт (нажатием на кнопку «ПОИСК» автоматически устанавливается СОМ порт);**
- **Скорость обмена 921600;**
- **Выводить в списке включений** 100.

**7.2.4 В окне программы нажать кнопку «СПИСОК ПОСЛЕДНИХ ВКЛЮЧЕНИЙ». Проконтролировать появление в окне программы списка файлов включений ЗБН. Выбрать последний файл из списка включений (при необходимости работы с записями последних посадок) или любой интересующей из списка.**

**7.2.5 В окне программы нажать кнопку «ОБЗОР» и в появившемся окне задать имя файла, в который будут копироваться данные - Posadka.dok.**

**7.2.6 Нажать на кнопку «КОПИРОВАНИЕ ВКЛЮЧИТЬ» - копирование файла завершено.**

 $7.2.7$ Нажатием на кнопку «ВЫХОД» выйти из программы копирования файла из накопителя.

Запустить программу визуализации данных. Для этого на ноутбуке запустить  $7.2.8$ программу ZBH.exe. В открывшемся окне нажать кнопку «ОБЗОР» и задать имя файла -Posadka.dok. Проконтролировать появление  $\overline{R}$ окне программы последовательного пронумерованного списка посадок.

Нажав на соответствующую кнопку, выбрать из списка номер посадки и  $7.2.9$ проконтролировать появление на экране монитора ноутбука трех совмещенных во времени, но имеющих различные масштабы графиков следующих параметров датчиков системы документирования: «уставки», давления, линейного перемещения и номера тормозной машины, на которую произошла посалка.

7.2.10 Проконтролировать значения выводимых параметров – с помощью кнопок  $\rightarrow$  и  $\leftarrow$ подвести курсор к соответствующей точке графиков, при этом в отдельном окне (Рисунок 1) будут высвечиваться текущие значения параметров («уставки», давления и линейного перемещения), соответствующие этой точке. Значение выводимых параметров должно соответствовать фактическим значениям аэрофинишера.

7.2.11 Выход из программы визуализации данных осуществляется нажатием на кнопку «ВЫХОД».

7.2.12 Результаты опробования считать положительными, если на экране монитора измеренные значения избыточного давления и линейного перемещения постоянные и соответствуют фактическим, в противном случае ИК бракуются и направляются в ремонт.

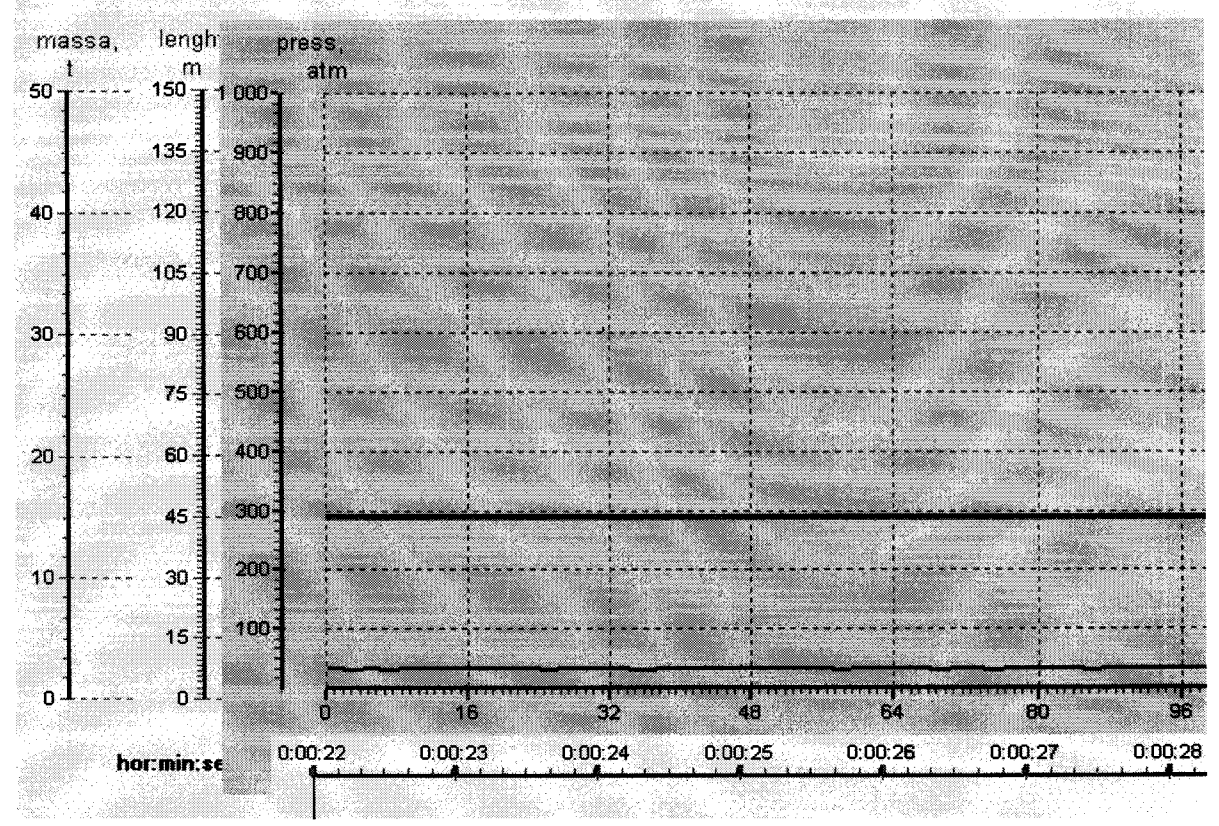

Рисунок 1 – Форма отображения текущих значений параметров («уставки», давления и линейного перемещения)

*7.3 Проверка соответствия ПО ИК*

*7.3.1 Проверка ПО контроллера датчика контроля длины (далее ПО КД)*

**7.3.1.1 Для проверки ПО КД необходимо:**

**- выключить электропитание системы документирования;**

**- для проверки собрать схему подключения, приведённую на рисунке 2;**

**Примечание: программатор Atmel AVRISP Mkll входит в бортовой комплект запасных** частей, инструментов и принадлежностей ЗИП-О ЛИКА.365853.149 ЗИ-Бр поз. 294.

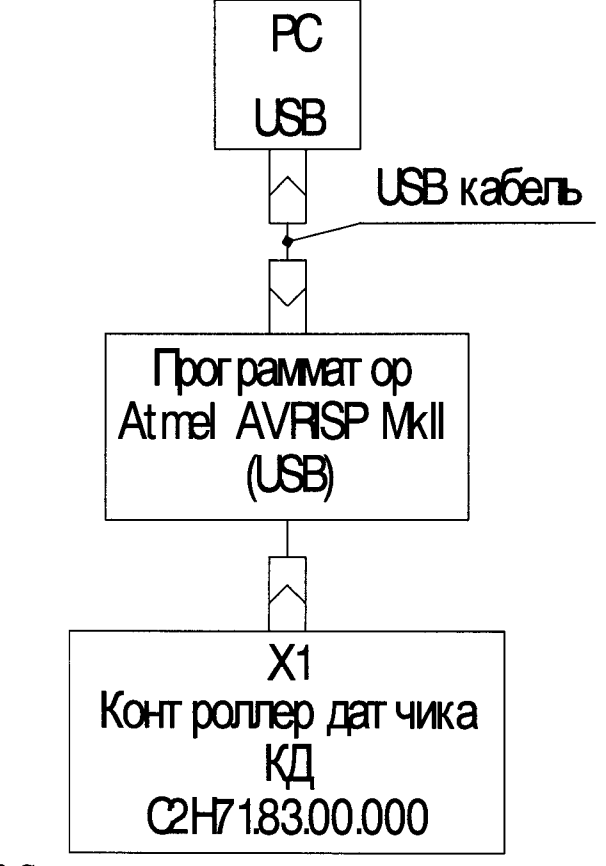

**Рисунок 2 Схема подключения контроллера датчика контроля длины**

**- включить электропитание системы документирования;**

**- запустить программу AVR Studio версии не меньше 4.17;**

- осуществить настройку программатора, выполнив следующие действия - «Tools-**Program AVR - Connect...»;**

**- в списке «Platform» выбрать пункт «AVRISP mkll», в списке «Port» - «USB». Нажать кнопку «Connect...»;**

**- во вкладке «Main» в разделе «Device and Signature Bytes» выбрать пункт «AT90CAN128»;**

**- в разделе «Programming Mode and Target Settings» выбрать пункт «ISP mode»; удостовериться, что пункт «ISP Frequency» равен «125.0 kHz», если это не так, то нажав кнопку «Settings..» установить в строке «ISP Freq» значение «125.0 kHz», затем нажать «Write» и «Close»;**

**- выбрать вкладку «Program». В разделе «Flash» в поле «Input HEX File» указать местоположение эталонного файла прошивки kd\_all\_C2N71.hex;**

**- нажать кнопку «Verify». Удостовериться в отсутствии каких-либо сообщений об ошибке по завершении проверки - на рисунке 3 приведён пример сообщения об ошибке проверки, а на рисунке 4 пример успешного завершения сравнения;**

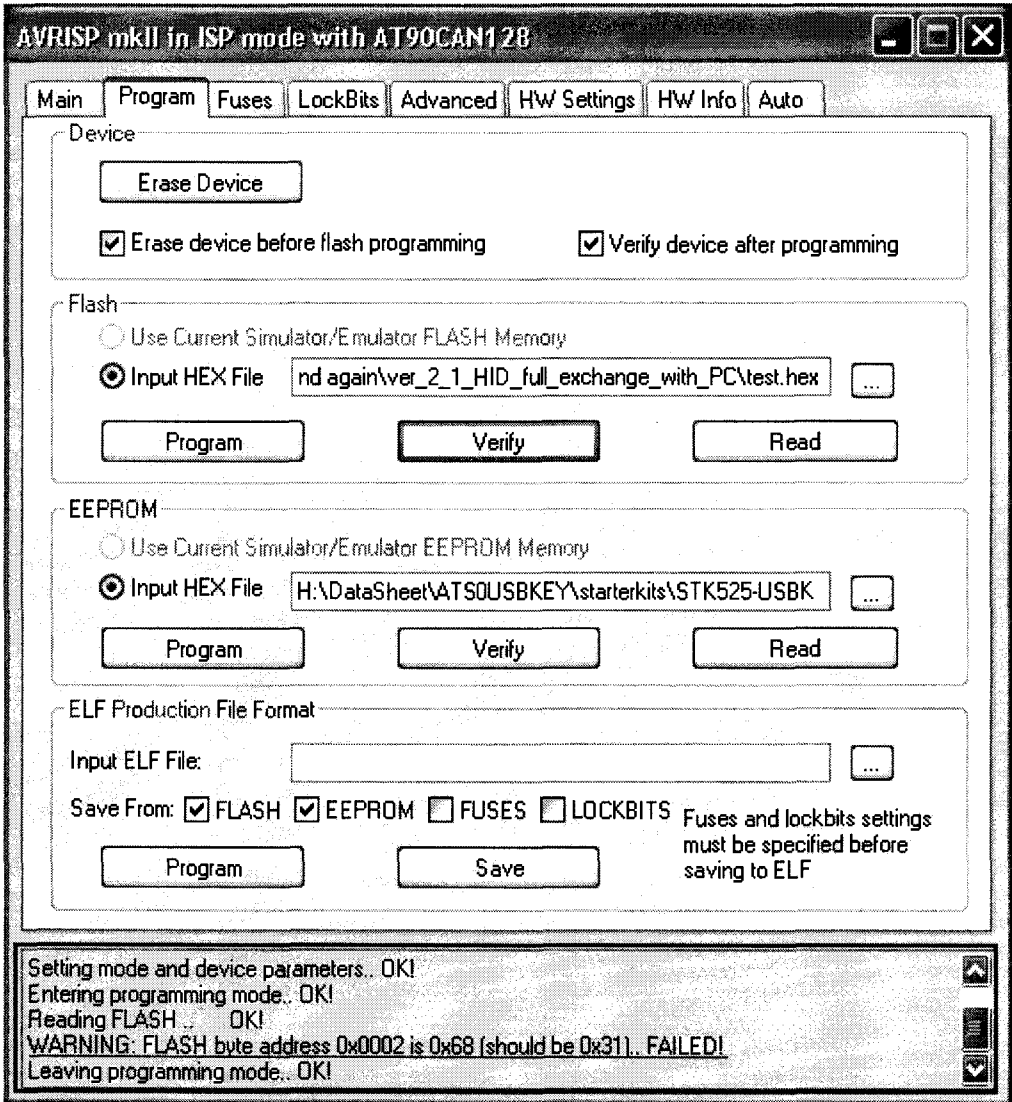

Рисунок 3 Пример сообщения об ошибке сравнения файла с эталоном

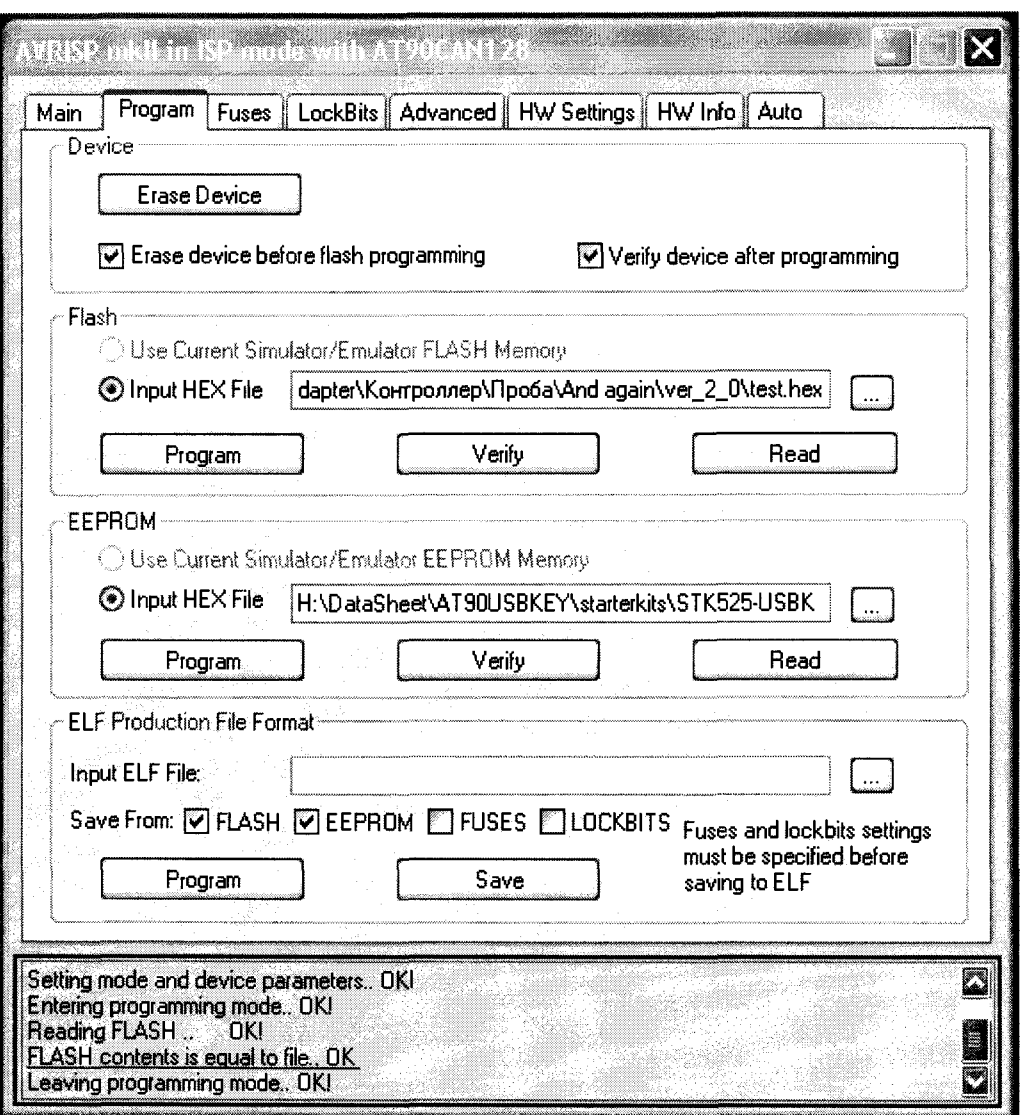

Рисунок 4 Пример сообщения об удачном завершении сравнения файла с эталоном

- признаком завершения является прекращение мигания светодиодов программатора **AVRISP** mkII;

- выключить питание системы документирования и разобрать схему подключения.

7.3.2 Проверка ПО БУКа и регистратора

7.3.2.1 Для проверки ПО БУКа и регистратора необходимо:

- выключить электропитание системы документирования;

- открыть пульт, собрать схему подключения, которая для БУКа приведена рисунке 5, а для регистратора на рисунке 6;

Примечание: жгут С2Н71.62.27.000 входит в бортовой комплект запасных частей, инструментов и принадлежностей ЗИП-О ЛИКА.365853.149 ЗИ-Бр поз. 292.

 $9$ 

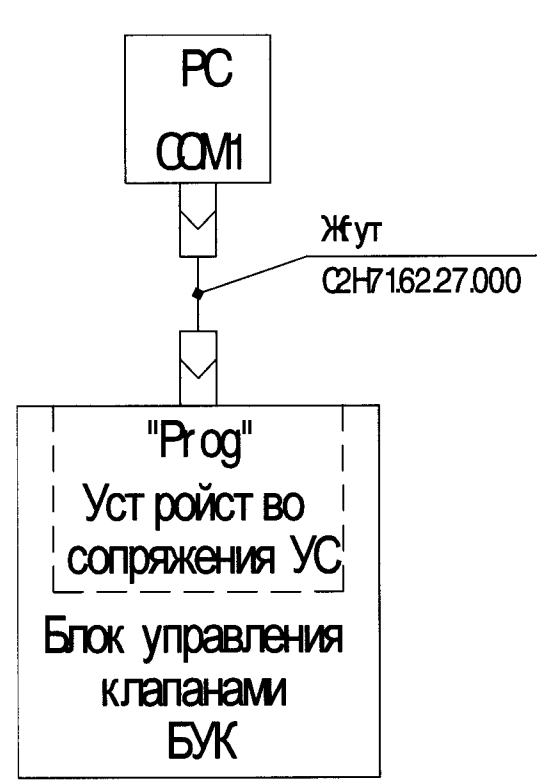

**10**

**Рисунок 5 Схема подключения БУК**

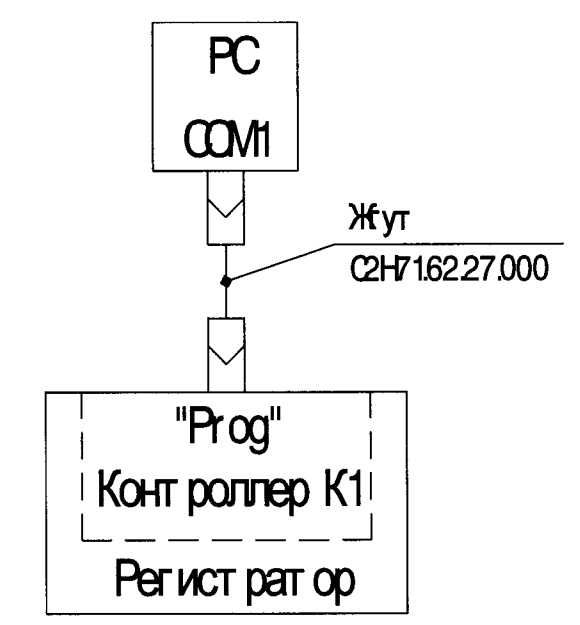

**Рисунок 6 Схема подключения регистратора**

- **установить переключатель «Prog» в нижнее положение;**
- **включить электропитание системы документирования;**
- **запустить программу R16x Flash Programmer 1.8;**
- **в окне программы установить:**
	- **Поле «Command» «Compare internal flash»;**
	- Поле «Board» «269-104»;
	- Поле «Flash» «29F010 and 29F040»;
	- **Индикатор «Clear flash» установлен;**
- Индикатор «Lock flash» -- не установлен;
- Поле «СОМ» -- «1»;
- Поле «Baud rate» -- «19200»

- в поле «Files» указать местоположение эталонного файла прошивки. Для БУКа эталонным файлом прошивки будет файл Buk\_C2N71.h86, для регистратора - файл Registrator\_C2N71.h86;

- нажать кнопку «Start»;

- признаком завершения процесса сличения файлов является изменение состояния кнопки «Cancel» окна «Status» на «Done»;

- удостовериться в отсутствии сообщений об ошибке по завершении процесса. На рисунке 7 приведён пример сообщения об ошибке проверки, а на рисунке 8 пример успешного завершения сравнения;

- выключить электропитание системы документирования разобрать схему подключения.

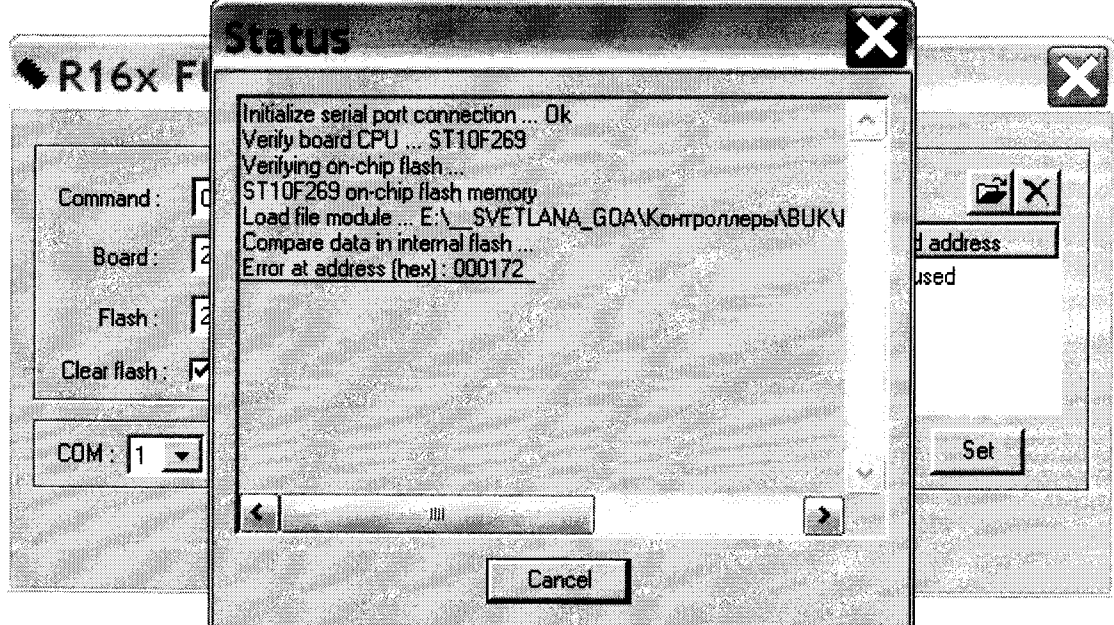

Рисунок 7 Пример сообщения об ошибке сравнения файла с эталоном

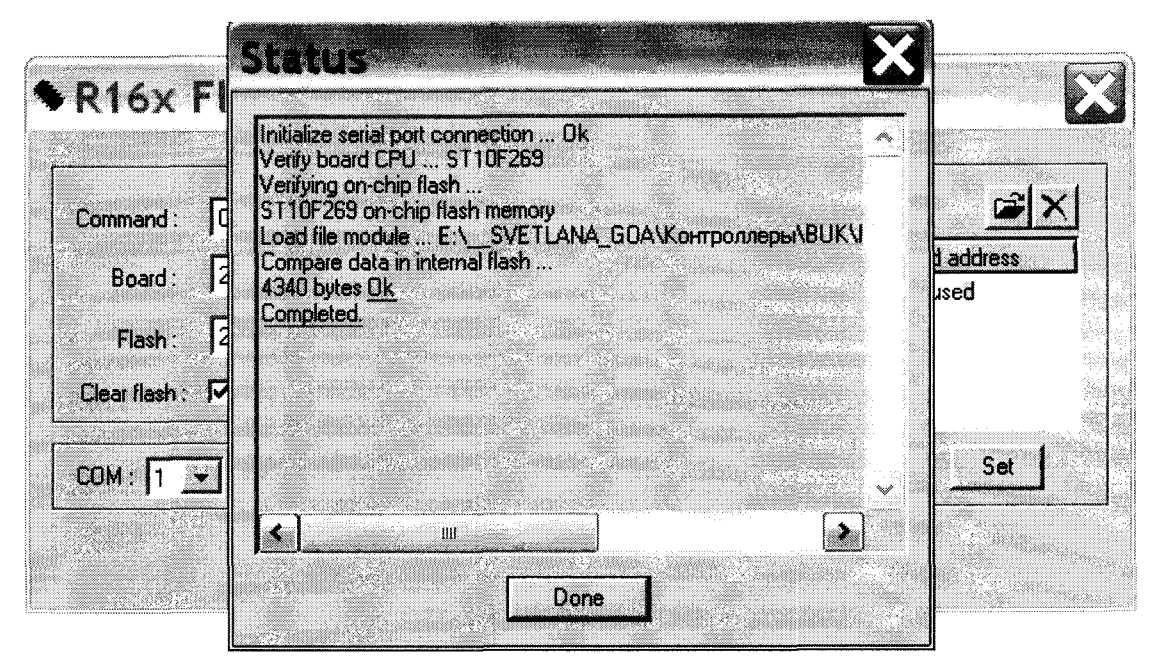

Рисунок 8 Пример сообщения об успешном завершении сверки файлов

#### 7.3.3 Проверка контрольной суммы файла ZBN.exe

7.3.3.1 Проверка контрольной суммы файла ZBN.ехе посредством сравнения с эталоном может быть осуществлена с помощью различных специальных утилит, например: HashTab, winMd5Sum, MD5 FileChecker и т.д.

Контрольная сумма файла ZBN.exe: MD5 - 799b8984308594a35ec64f2ae4aa1961.

#### 7.4 Определение метрологических характеристик

7.4.1 Определение приведенной к ВП погрешности измерений ИК избыточного давления

7.4.1.1 Погрешность измерений избыточного давления определить с помощью метода прямых измерений. Схема поверки ИК избыточного давления приведена на рисунке 9.

7.4.1.2 Используя гаечные ключи из состава бортового ЗИПа, отсоединить датчик давления от трубопровода изделия. Подсоединить к датчику трубопровод станции высокого давления используя переходной штуцер из состава комплекта приспособлений специальных.

7.4.1.3 Поочередно установить все значения избыточного давления рабочей жидкости из таблицы 3, контролируя показания по манометру на станции высокого давления  $P_{\text{3T}}$ , кгс/см<sup>2</sup>. Для каждого установленного значения давления зафиксировать с монитора ноутбука в таблицу 3 измеренное ИК избыточного давление значение Ризм, кгс/см<sup>2</sup>.

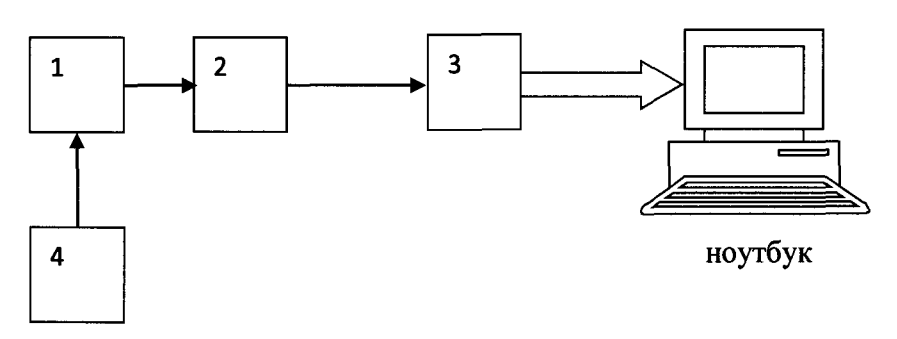

1 - датчик давления ДМР 334-140-1604-1-3-500-D28-2

2 - блок управления клапанами

3 - регистратор

4 - станция высокого давления (с манометром ТМ-610 МТИ)

#### Рисунок 9 - Схема поверки ИК избыточного давления

#### Таблица 3

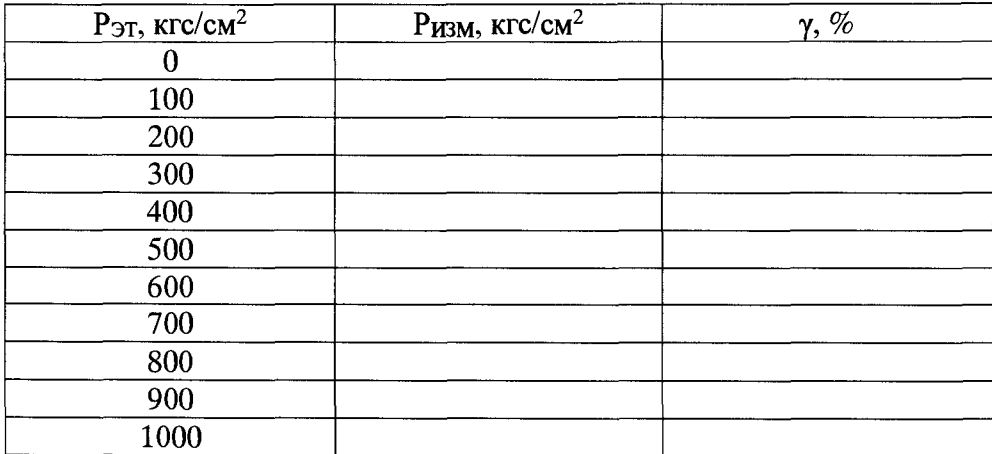

7.4.1.4 Рассчитать приведенную к ВП погрешность измерений избыточного давления по формуле:

$$
\gamma = \frac{P u m - P m}{P H} \cdot 100 \ \%,\tag{1}
$$

где Ризм - измеренное ИК значение избыточного давления, кгс/см<sup>2</sup>;

 $P$ эт - установленное значение избыточного давления, кгс/см<sup>2</sup>;

 $P$ н - верхний предел диапазона измерений, равный 1000 кгс/см<sup>2</sup>.

7.4.1.5 Результаты проверки ИК избыточного давления считать положительными, если максимальное значение приведенной к ВП погрешности измерений избыточного давления не превышает допускаемых пределов  $\pm$  5,0 %.

7.4.2 Определение абсолютной погрешности измерений ИК линейного перемещения (длины пути торможения)

7.4.2.1 Погрешность измерений линейного перемещения определить с помощью метода прямых измерений. Схема поверки ИК линейного перемещения (длины пути торможения) приведена на рисунке 10.

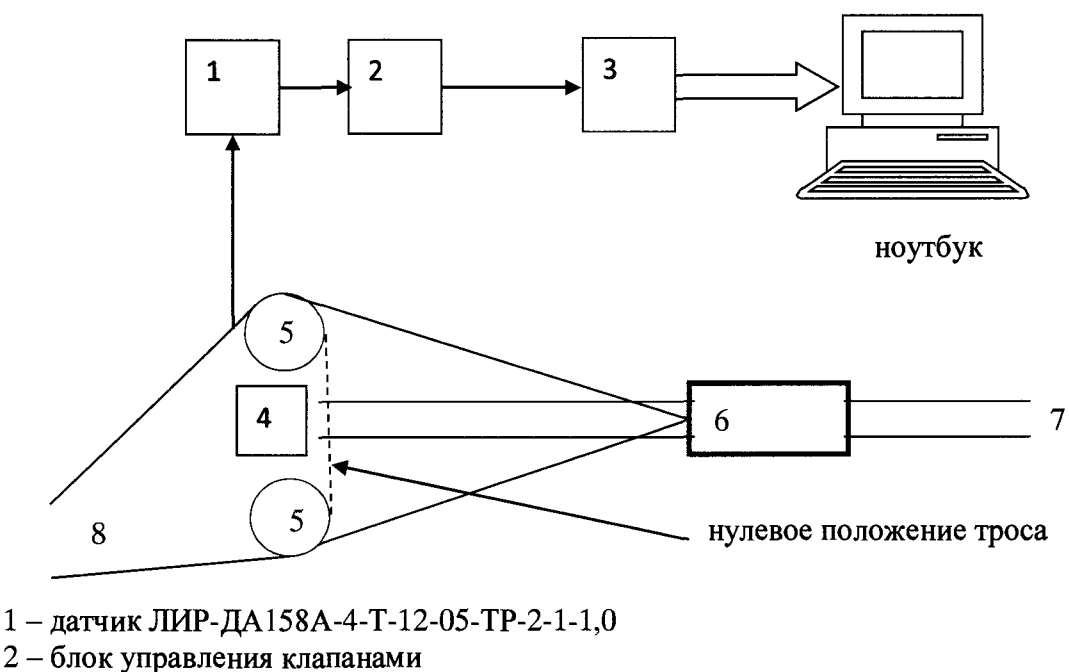

- **3 регистратор**
- **4 дальномер**
- **5 блок-ролики**
- **6 локомотив**
- **7 рельсы**
- **8 тормозной трос**

**Рисунок 10 - Схема поверки ИК линейного перемещения (длины пути торможения)**

**7.4.2.2 Установить давление в пневмогидроаккумуляторе 30 кгс/см2. Разбить на 8-10 равных промежутков расстояние от 0 до 90 м. Отметить рисками промежутки вдоль рельс, начиная от нулевого положения троса. Зацепить крюком локомотива тормозной трос между блок-роликами.**

**7.4.2.3 Зафиксировать в таблицу 4 измеренное дальномером значение линейного перемещения нулевого положения Ьэт, м, измеренное ИК линейного перемещения (длины пути торможения) значение линейного перемещения Ьизм, м.**

**7.4.2.4 Последовательно вытягивать локомотивом тормозной трос на расстояния, отмеченные рисками.**

**7.4.2.5 В каждой точке фиксировать значения Ьэт, м и Ьизм, м.**

**7.4.2.6 Рассчитать абсолютную погрешность измерений линейного перемещения о формуле:**

$$
\Delta L = L_{H3M} - L_{3T} M, \qquad (2)
$$

**где Ьизм - измеренное ИК линейного перемещения (длины пути торможения) значение линейного перемещения, м;**

**Ьэт - измеренное дальномером значение линейного перемещения, м.**

## Таблица 4

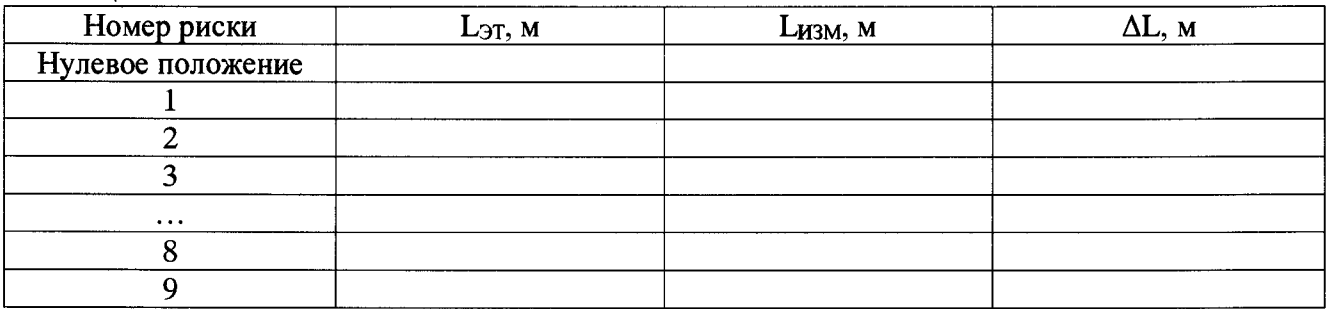

<span id="page-14-0"></span>**7.4.2.7 Результаты проверки ИК линейного перемещения (длины пути торможения) считать положительными, если максимальное значение абсолютной погрешности измерений линейного перемещения не превышает допускаемых пределов ± 1,0 м.**

## **8 ОФОРМЛЕНИЕ РЕЗУЛЬТАТОВ ПОВЕРКИ**

**8.1 Результаты поверки заносятся в протокол поверки (Приложение А).**

**8.2 При положительных результатах поверки оформляется свидетельство о поверке.**

**8.3 При отрицательных результатах поверки применение ИК запрещается, оформляется извещение о непригодности к применению.**

**8.4 Знак поверки наносится на свидетельство о поверке в виде наклейки или оттиска клейма.**

## **ПРИЛОЖЕНИЕ А (рекомендуемое)**

#### **Форма протокола поверки**

### **ПРОТОКОЛ №\_\_\_\_\_ поверки ИК изделия «Светлана 2Н71», зав. № \_\_\_\_\_\_\_**

**1 Вид поверки:.....................................**

**2 Дата поверки: «\_\_ » \_\_\_\_\_\_ 20\_\_г.**

**3. Поверка проведена по документу МП-206-0007-2018 «Каналы измерительные изделия «Светлана 2Н71». Методика поверки», утвержденному ФГУП «ВНИИМ им. Д.И. Менделеева» 12 апреля 2018 г.**

#### **\_\_\_\_\_ 4 Средства поверки**

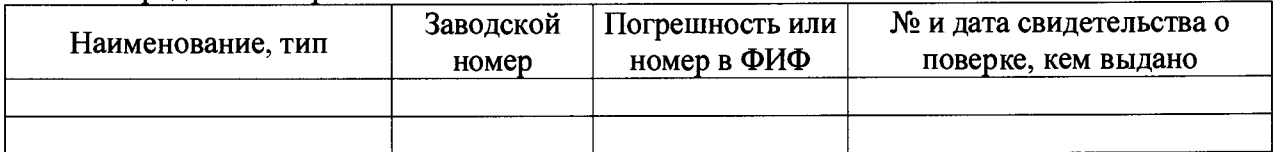

**5 Вспомогательные средства: в соответствии с методикой поверки МП-206-0007-2018.**

**6 Условия поверки**

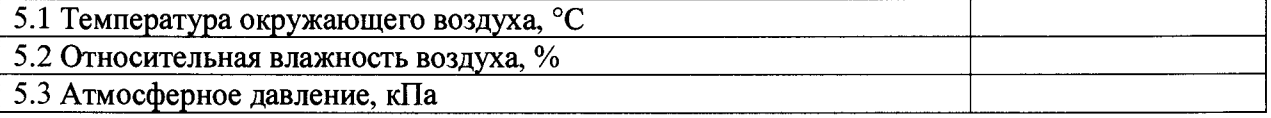

**7 Результаты поверки**

**7.1 Внешний осмотр:**

**7.2 Результаты опробования:**

**7.3 Результаты определения метрологических характеристик.**

**Результаты определения метрологических характеристик ИК, приведены в таблицах А. 1 - А.2.**

**Расчет погрешности ИК проводится в соответствии с методикой поверки МП-206-0007- 2018.**

В таблице А.1 приведены результаты определения приведенной к верхнему пределу измерений (ВП) погрешности измерений ИК избыточного давления Таблина А.1

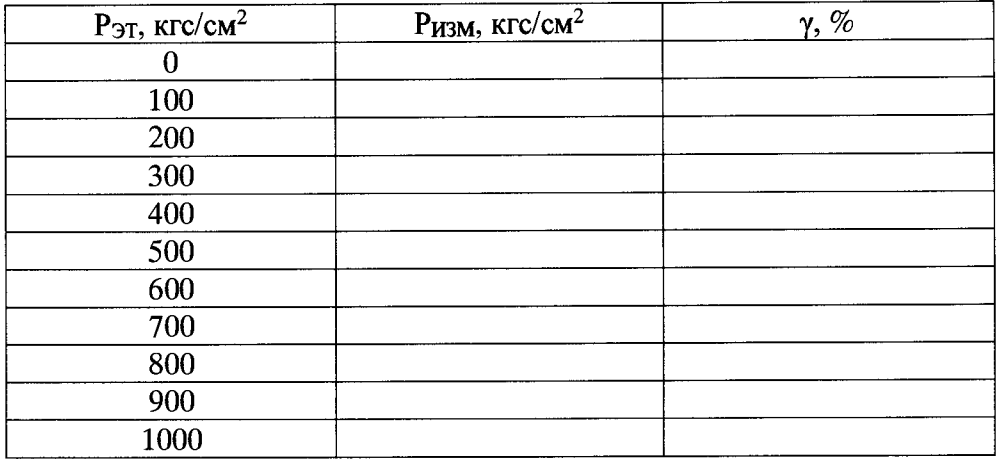

Максимальная приведенная к ВП погрешность измерений избыточного давления составила  $\_\_\_\_\_\$ и не превышает  $\pm 5.0\%$ .

В таблице А.2 приведены результаты определения абсолютной погрешности измерений ИК линейного перемещения (длины пути торможения)

Таблица А.2

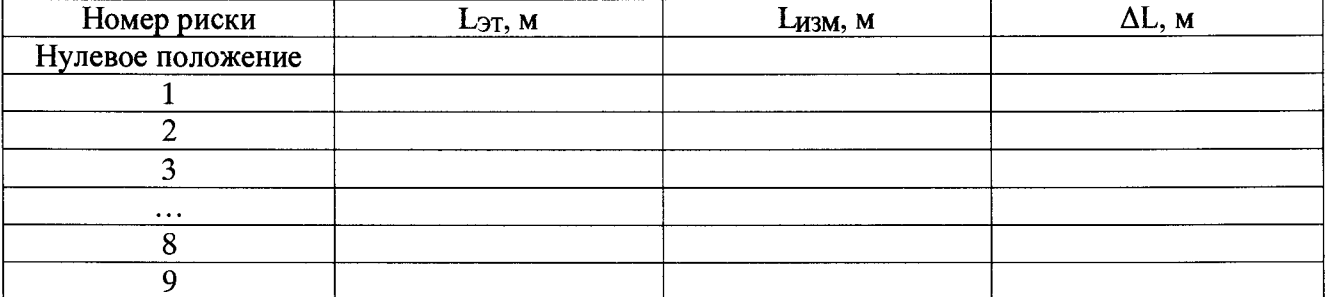

Максимальная абсолютная погрешность измерений линейного перемещения составила и не превышает  $\pm 1,0$  м.

7.4 Результаты проверки соответствия программного обеспечения СИ: ......................

#### 8 Выводы

8.1 ИК изделия «Светлана 2Н71», зав. № \_\_\_\_\_\_\_\_ на основании результатов первичной (периодической) поверки признаны соответствующими (не соответствующими) установленным в описании типа метрологическим требованиям и пригодными (не пригодными) к применению в сфере государственного регулирования обеспечения единства измерений

Дата очередной поверки

Поверитель

(подпись, дата)

 $(\Phi$ <sub>M</sub>.O.)